# **CAMERA APP**

#### collaborate | create | integrate

#### Camera App

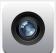

The camera app is one of the best features of the iPad. It's easy to use and no longer

do you have to worry about carrying around a digital camera. The possibilities of using the camera app in the classroom are endless! Be creative!

#### **Integration Ideas**

- Assessment Tool
- Easily used with a myriad of other apps
- Nonlinguistic Representation
- Seating chart for substitute teacher (modify picture using Skitch app)
- Have students "show" you what they learned by using pictures or video.
- Use in Geometry class when studying different shapes.
  Have students take a walk around school and snap pics of different shapes they see.
- Showcase the great things

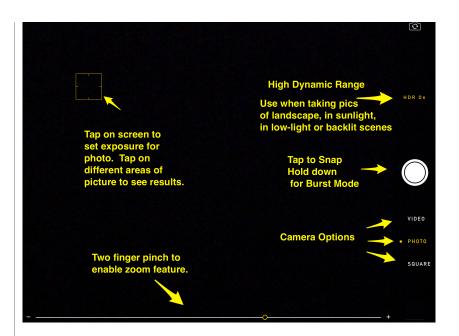

### Task Challenge #1

- •Open Camera App
- •Focus camera on a particular object/person.
- •Experiment with the exposure by clicking on several different areas of your iPad screen noting how the lighting changes.
- •Enable zoom feature by pinching two fingers together on the screen
- •Tap on HDR and take a picture by tapping on white circle. Turn of HDR.
- •Shoot multiple pictures of an object/person by holding down the white button.
- •Swipe your finger up or down to change camera to video or square photo feature
- Tap on camera in upper right hand corner to enable front facing camera.

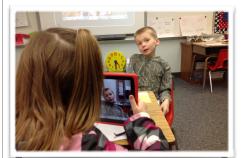

# Fun Apps to use with the Camera App

- iMovie
- Pic Collage
- Vintique
- Color Splash
- Skitch
- Snapseed
- Instagram
- Photo Collage
- Videolicious
- News Booth
- Flickr
- Labelbox
- Snapguide
- Educreations
- ShowMe
- Explain Everything

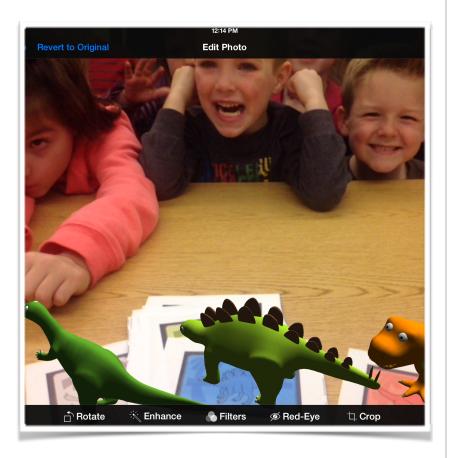

## Task Challenge #2

- Choose a photo from your camera roll
- Tap on "Edit" in the upper right hand corner. Notice how your editing tools appeared on the bottom of your photo.
- Rotate your image 360 degrees.
- Tap on "Enhance"
- Tap on "Filters" and choose a filter that best suits your picture.
- Tap on the filter you like and then tap on "Apply" in the upper right hand corner.
- Tap on "Crop" and crop your photo by placing finger on outer edge of gray box and dragging cropping tool. When satisfied with picture, tap "crop" in upper right hand corner.
- Tap on "Save" in upper right hand corner